## <u>คู่มือการจัดทำคำของบประมาณ</u>

## **เงินงบประมาณ ระบบ MAS-PSU**

1. เลือก Budgeting >Government Budget Planning ดังรูปที่ 1

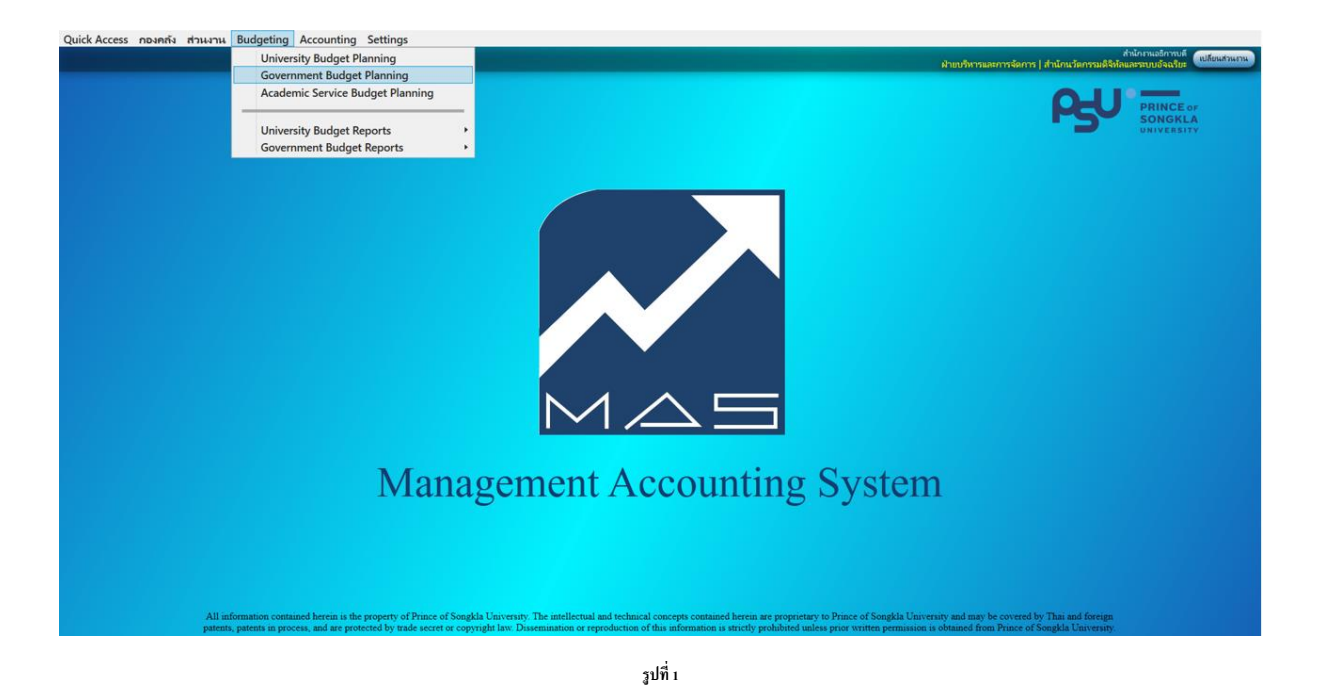

- 2. สร้างเล่มคำของบประมาณ (หน่วยงานเดียวกันสามารถสร้างเล่มคำของบประมาณได้แค่ 1 ครั้งต่อ ปี งบประมาณ วิธีการสร้าง ดังรูปที่ 2
	- 2.1 เลือก Tap "Summary"
	- 2.2 กด F6 เพื่อสร้างรายการใหม่
	- 2.3 ระบุ ปี งบประมาณ (Budget Year) ที่ต้องการสร้าง
	- 2.4 ระบุ Supplement# เป็น 0 เนื่องจากเป็นการสร้างเล่มคำของบประมาณเล่มแรก กรณีเป็นการ ี สร้างเล่มคำของบประมาณเล่มถัดไป ระบุ Supplement# เป็นลำดับถัดไป
	- 2.5 เลือกหน่วยงานที่ตอ้งการสร้าง
	- 2.6 ระบุ E-mail
	- 2.7 กด Ctrl + S เพื่อ Save ข้อมูล
	- 2.8 เมื่อ Save จะแสดงคำว่า Successfully saved ที่มุมซ้าย ด้านล่างและแสดงยอด Total เป็น 0

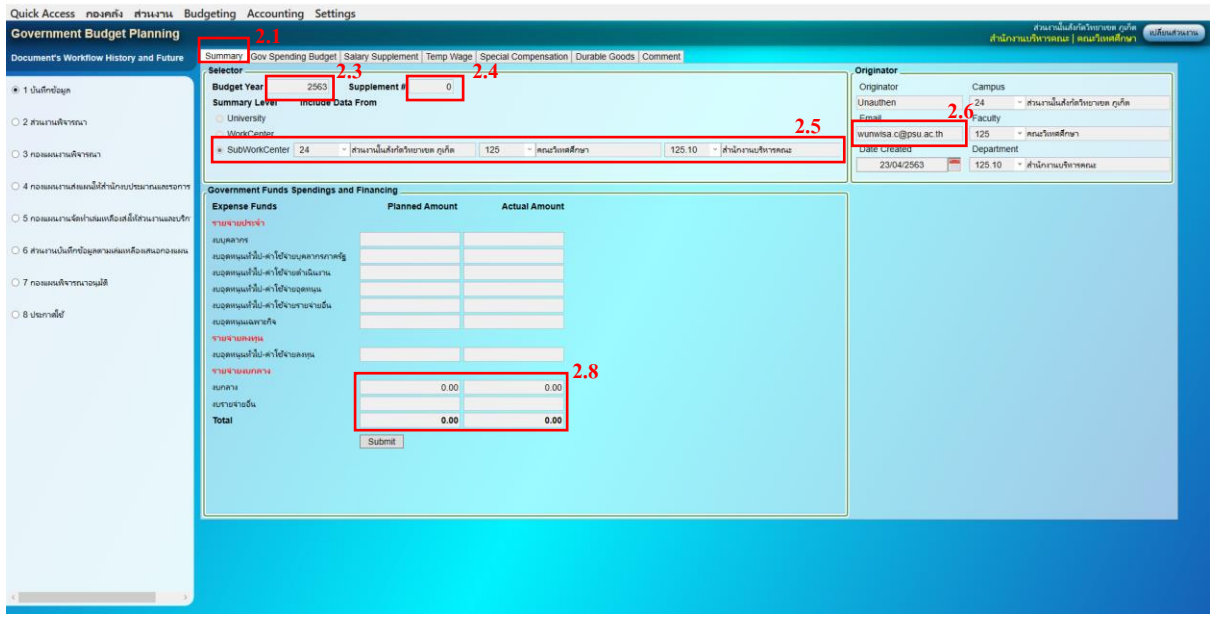

- 3. การบันทึกคำขอเงินประจำตำแหน่ง ดังรูปที่ 3
	- 3.1 เลือก Tap "Salary Supplement"
	- 3.2 ระบุ รหัส Item Code (รหสัรายการความยาวไม่เกิน 16 ตวัอกัษร)
	- 3.3 ระบุ Description คือรายละเอียดเพิ่มเติม(ถ้ามี)
	- 3.4 ระบุรายละเอียดดา้นล่าง
	- 3.5 กด Ctrl + S เพื่อ Save ข้อมูล
	- 3.6 เมื่อ Save จะแสดงคำว่า Successfully saved ที่มุมซ้าย ด้านล่าง

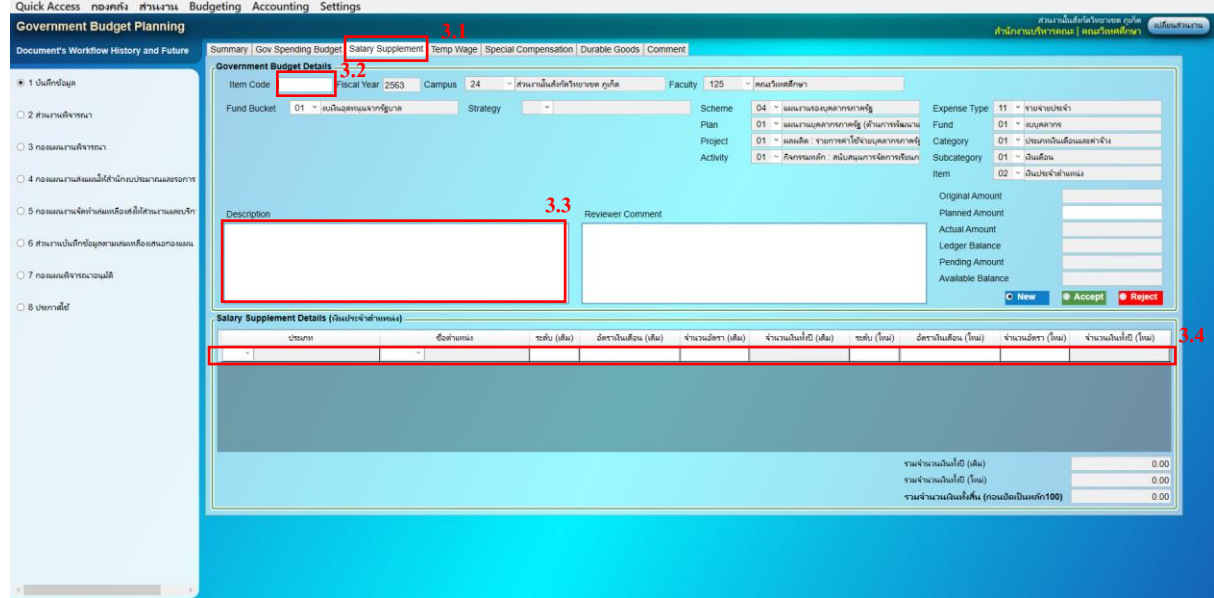

- 4. การบันทึกคำขอเงินค่าจ้างชั่วคราวชาวต่างประเทศ เงินค่าตอบแทนผู้มีความรู้ความสามารถพิเศษ และเงินสวัสดิการสำหรับการปฏิบัติงานประจำสำนักงานในพื้นที่พิเศษ(สปพ.) ดังรูปที่ 4
	- 4.1 เลือก Tap "Temp Wage"
	- 4.2 ระบุ รหัส Item Code (รหัสรายการ ความยาวไม่เกิน 16 ตวัอกัษร)
	- 4.3 ระบุหมวดรายจ่าย
	- 4.4 ระบุ Description คือรายละเอียดเพิ่มเติม(ถ้ามี)
	- 4.5 ระบุรายละเอียดดา้นล่าง
	- 4.6 กด Ctrl + S เพื่อ Save ข้อมูล
	- 4.7 เมื่อ Save จะแสดงคำว่า Successfully saved ที่มุมซ้าย ด้านล่าง

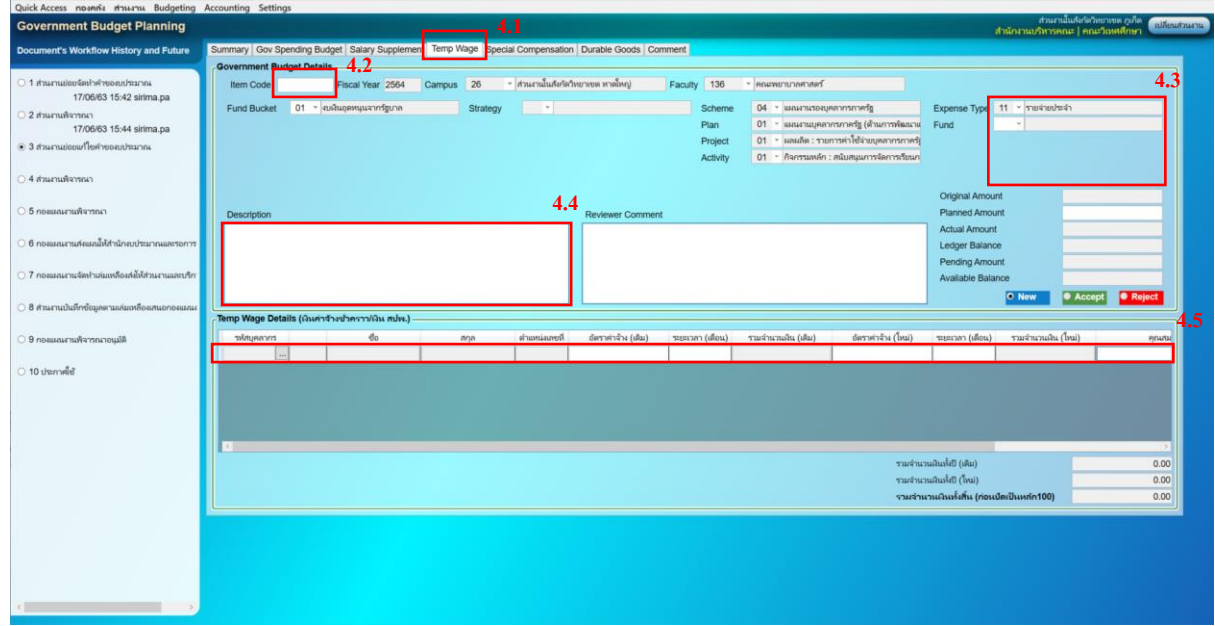

- 5. การบันทึกคำขอเงินค่าตอบแทนพิเศษผู้ที่ได้รับเงินเดือนเต็มขั้น ดังรูปที่ 5
	- 5.1 เลือก Tap "Special Compensation"
	- 5.2 ระบุ รหัส Item Code (รหสัรายการความยาวไม่เกิน 16 ตวัอกัษร)
	- 5.3 ระบุ Description คือรายละเอียดเพิ่มเติม(ถ้ามี)
	- 5.4 ระบุรายละเอียดดา้นล่าง
	- 5.5 กด Ctrl + S เพื่อ Save ข้อมูล
	- 5.6 เมื่อ Save จะแสดงคำว่า Successfully saved ที่มุมซ้าย ด้านล่าง

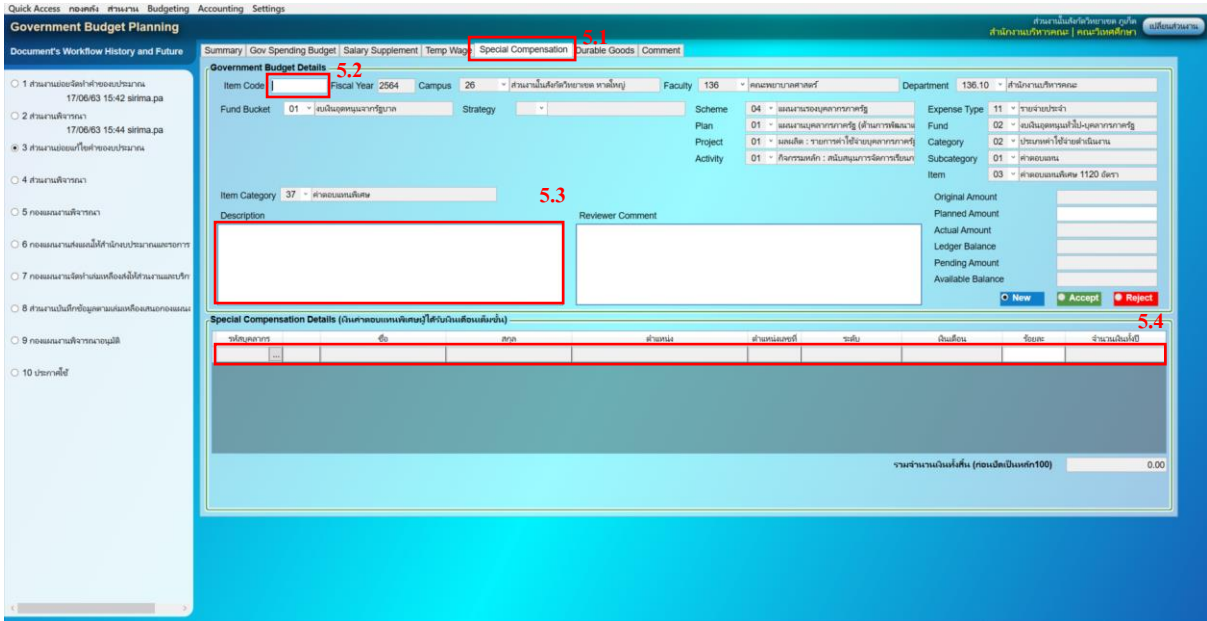

- $6.$  การบันทึกคำขอรายการครุภัณฑ์ ดังรูปที่  $\epsilon$ 
	- 6.1 เลือก Tap "Durable Goods"
	- 6.2 ระบุ รหัส Item Code (รหสัรายการความยาวไม่เกิน 16 ตัวอักษร)
	- 6.3 ระบุ แผนงาน งาน กิจกรรม โครงการ
	- 6.4 ระบุหมวดรายจ่าย
	- 6.5 ระบุ Description คือรายละเอียดเพิ่มเติม(ถ้ามี)
	- 6.6 ระบุรายละเอียดดา้นล่าง
	- 6.7 กด Ctrl + S เพื่อ Save ข้อมูล
	- 6.8 เมื่อ Save จะแสดงคำว่า Successfully saved ที่มุมซ้าย ด้านล่าง

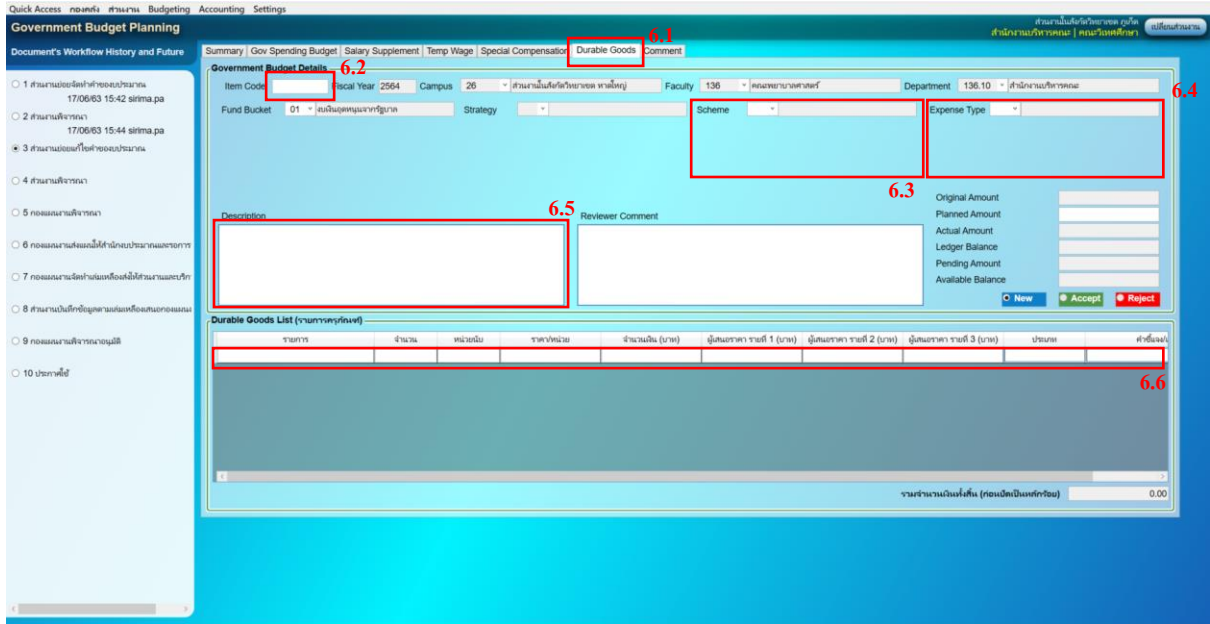

- **รูปที่6**
- 7.  $\,$ การบันทึกคำขอรายการอื่น ๆ ที่นอกเหนือจาก ข้อ 3 6 ดังรูปที่ 7
	- 7.1 เลือก Tap "Gov Spending Budget"
	- 7.2 กด F6 เพื่อสร้างเอกสารใหม่
	- 7.3 ระบุ รหัส Item Code (รหสัรายการความยาวไม่เกิน 16 ตวัอกัษร)
	- 7.4 ระบุ แผนงาน งาน กิจกรรม โครงการ
	- 7.5 ระบุ หมวดรายจ่าย
	- 7.6 ระบุ Description คือรายละเอียดเพิ่มเติม(ถ้ามี)
	- 7.7 ระบุจ านวนเงิน
	- 7.8 กด Ctrl + S เพื่อ Save ข้อมูล
	- 7.9 เมื่อ Save จะแสดงคำว่า Successfully saved ที่มุมซ้าย ด้านล่าง

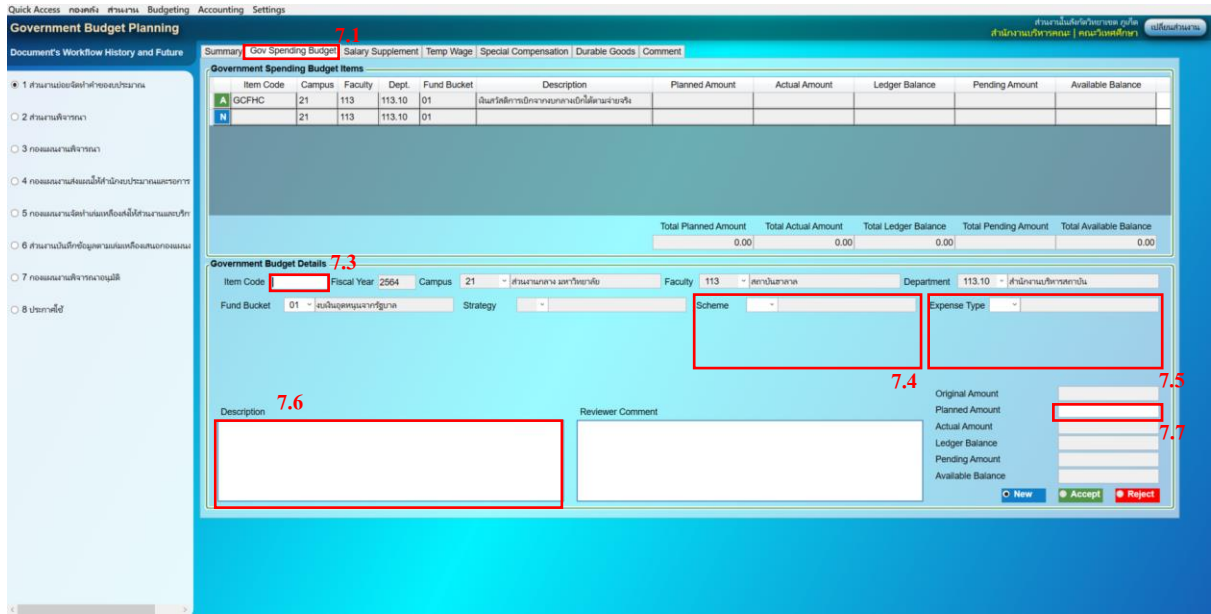

8. กรณีบันทึกคำขอประเภทที่ดินและสิ่งก่อสร้าง ระบุรายละเอียดด้านล่างเพิ่มเติม ดังรูปที่ 8

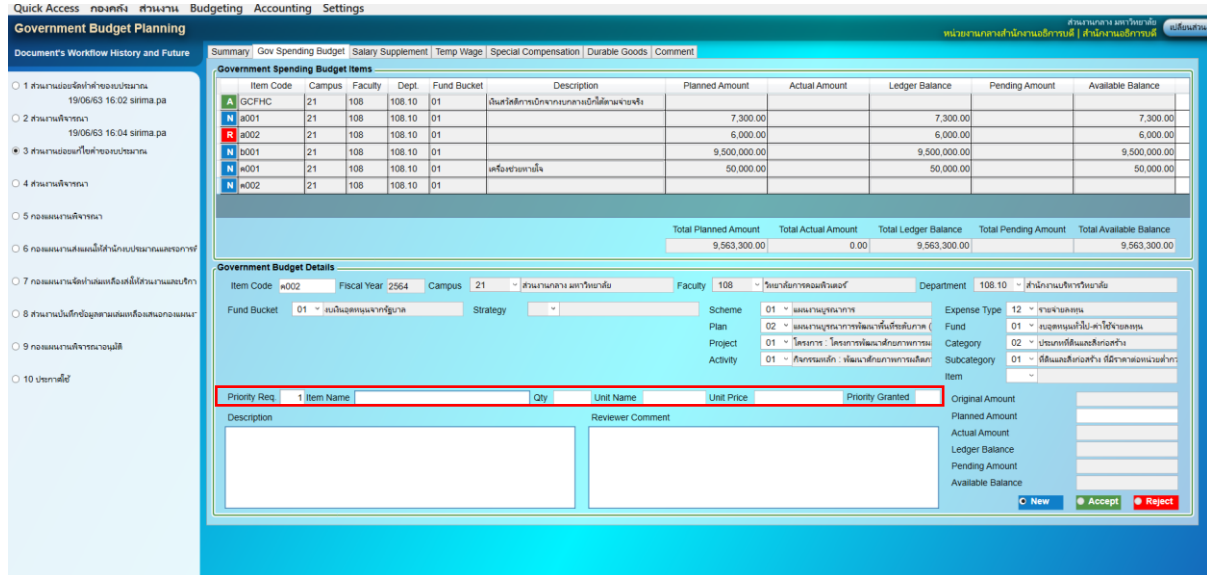

- 9. วิธีการส่งข้อมูลที่บันทึกเรียบร้อยแล้ว ไปยังผู้พิจารณาท่านถัดไป ดังรูปที่ 9
	- 9.1 เลือก Tap "Summary"
	- 9.2 กด Submit

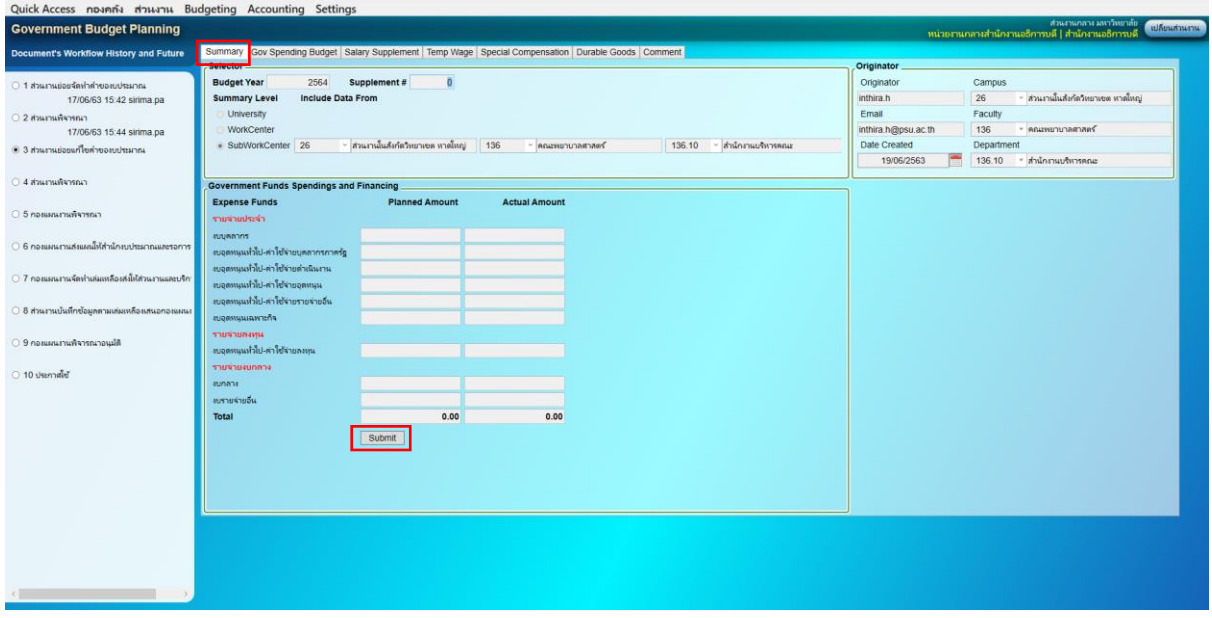

**\*\*\*วิธีการเพิ่มรายการ และ Copy ข้อมูลทา เช่นเดียวกบัเงินรายได้ หากจ าค าสั่งคีย์ลัดไม่ได้ให้กด Shift+F1**  ้ก็จะแสดงคำสั่งคีย์ลัดให้ ซึ่งสามารถใช้คำสั่งนี้ได้ทุกหน้าจอการทำงาน